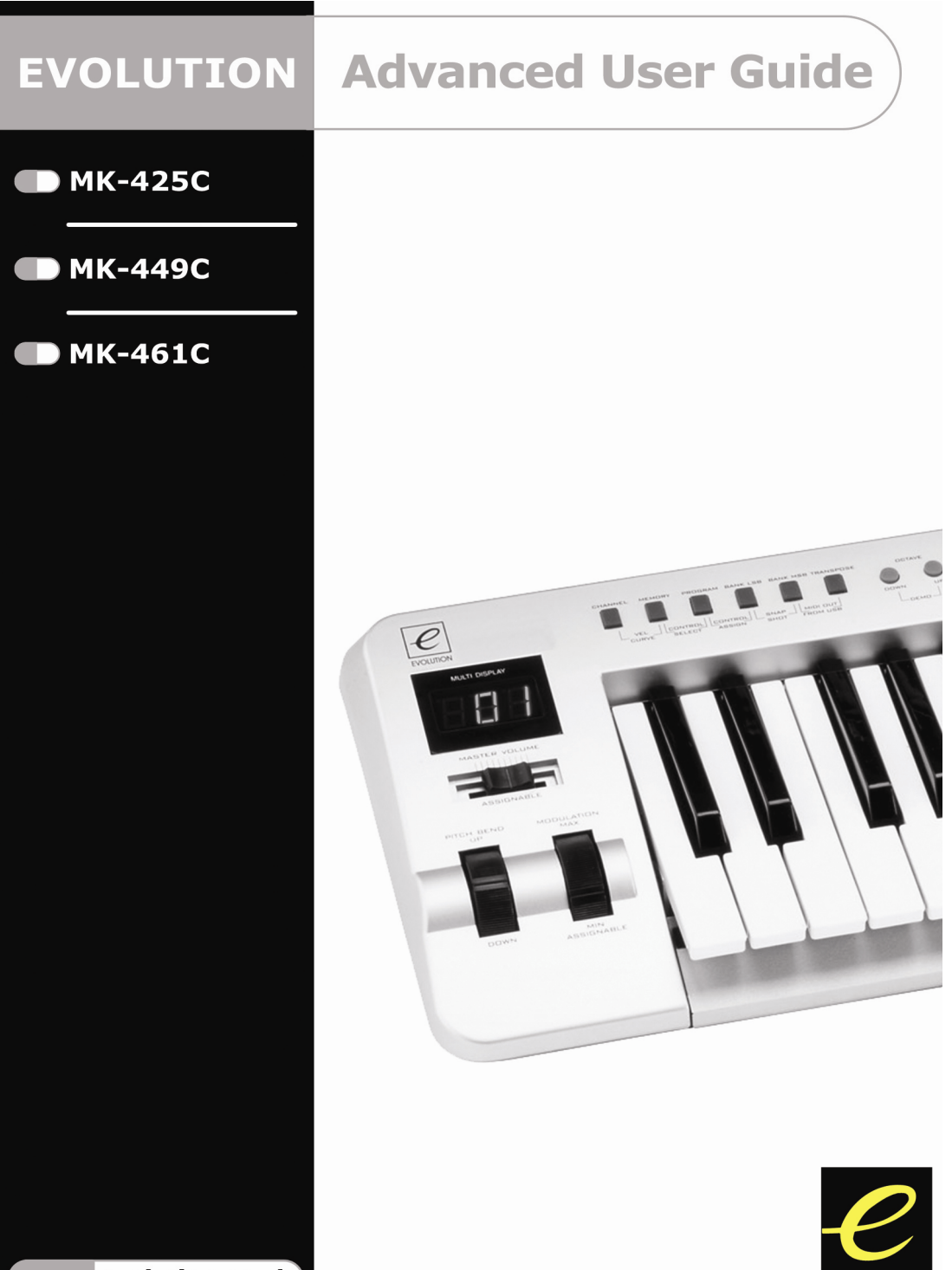

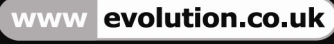

28 1 Download from Www.Somanuals.com. All Manuals Search And Download.

**EVOLUTION** 

# **Contents - MK-425C/449C/461C Advanced Guide**

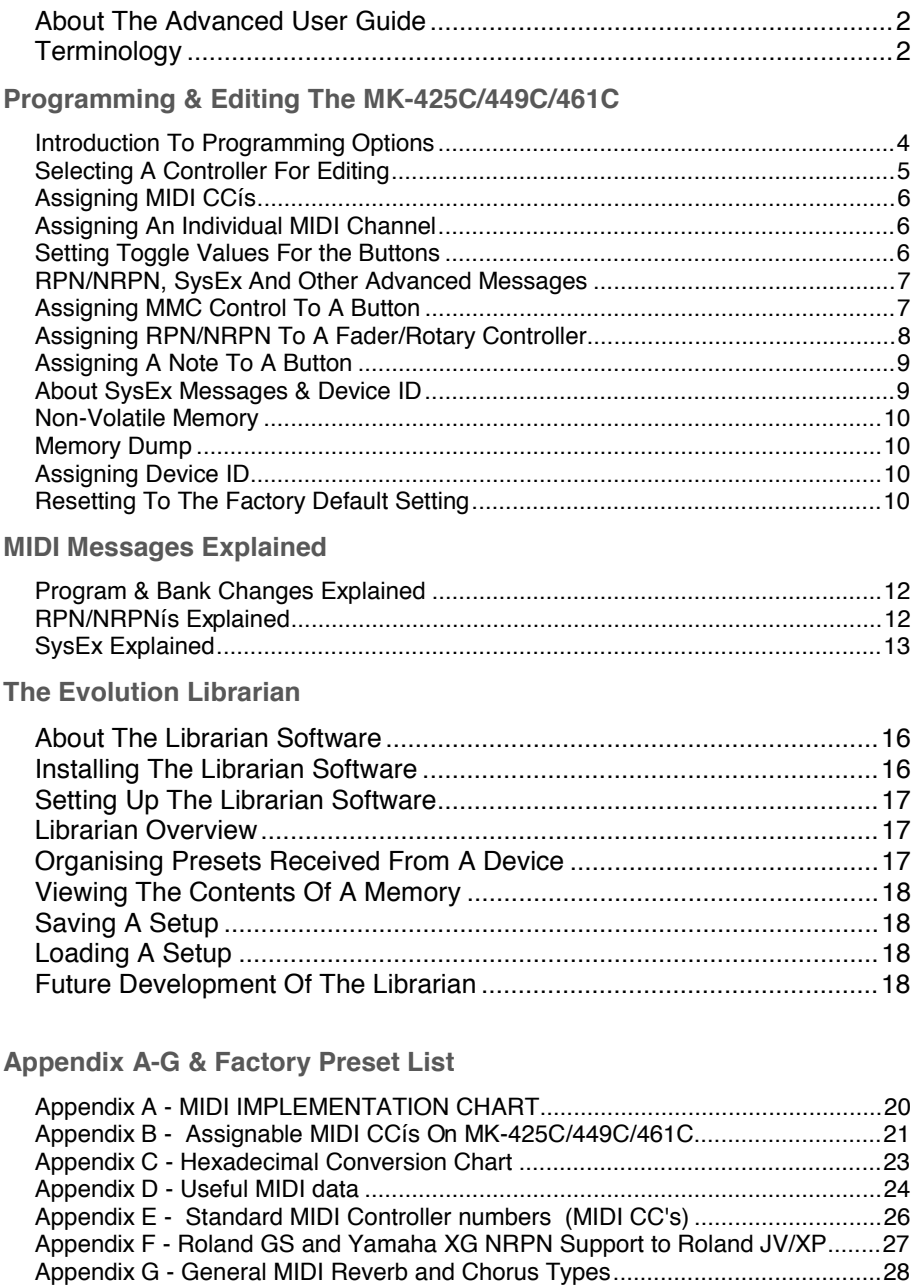

#### **About The Advanced Guide**

In the MK-425C/449C/461C Advanced Guide we have made the assumption that you have been through the Getting Started Guide which should have been supplied in printed form with your keyboard. If you do not have this guide, please contact your local distributor or download it from our website www.evolution.co.uk

The Getting Started Guide should insure that you are now familiar with the basic operation of the keyboard so that we now can focus on more in-depth features.

First however, we need to explain some terminology we use throughout the guide.

#### **Terminology**

#### **Edit Mode:**

Edit Mode describes the short period after a function button has been pressed during which the parameters of that function can be altered. The numeric keypad can be used to alter a parameter during this time. No data is sent out of the Evolution MK-425C/449C/461C when it is in Edit mode except for program and bank changes. LCD symbols shown in Edit mode will flash to show you that a particular parameter can be edited. If a number is part entered, and a new controller turned, that number will become the relevant parameter number for the new controller and the 3 second editing period will re-trigger.

#### **Default mode :**

Default Mode describes the state of the keyboard, when no function buttons have been pressed within the last 3 seconds. In Default mode, the LCD will show the controller symbol, and the 2 digit display will show the last selected controller. The 3 digits display the currently assigned MIDI CC number.

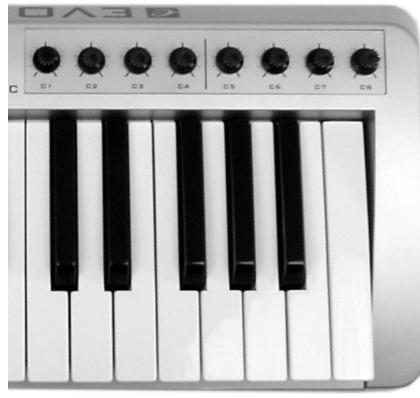

# **Programming & Editing The MK-425C/449C/461C**

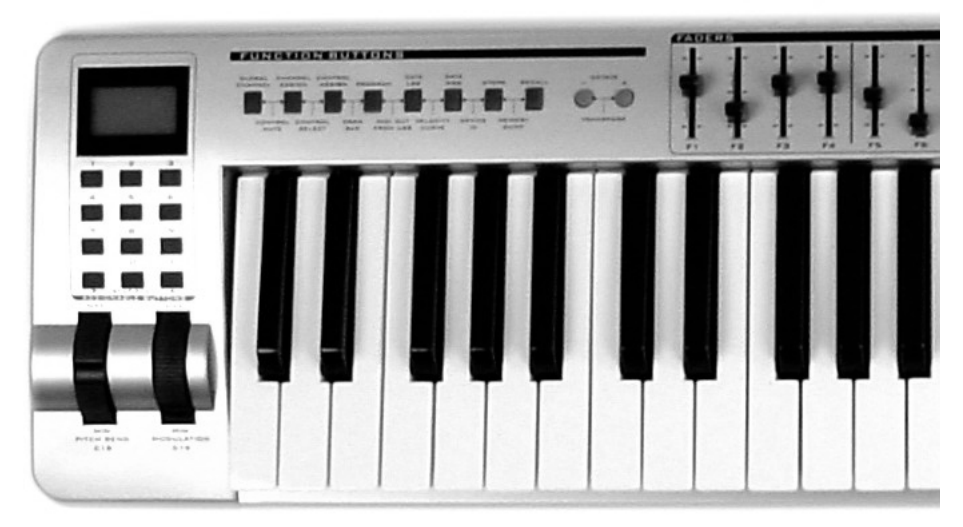

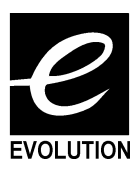

#### **Introduction To Programming Options**

Each of the MK-425C/449C/461C's controllers can send MIDI cc, RPN/NRPN, GM 1&2 SysEx messages and even be assigned to individual MIDI channels.

MIDI cc (continuous controller) numbers are part of the standard MIDI specifications and are typically used to control the real-time changing of parameters in musical equipment. For a complete list of standard MIDI controller numbers from 0 to 131, please see Appendix E on page 25.

Any of the real-time controllers on the keyboard can be assigned to a MIDI cc number however the 10 assignable buttons have slightly different options from the 9 Faders (MK-449C/461C only) or rotary controllers.

The following 2 charts show all the transmit messages you can program for each of the fader/controllers and assignable MIDI buttons respectively. We show you this already at this stage, so you can follow the principle of programming the controllers in the following instructions and examples.

Please pay extra attention to the differences between how you program the faders or controllers and how you program the buttons.

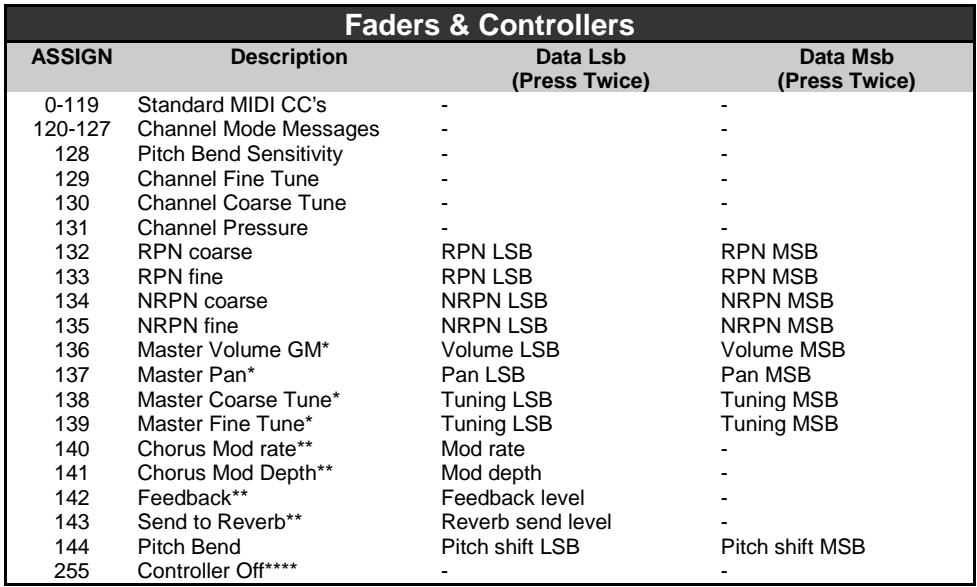

**\* General MIDI SysEx messages - for details please see page 12 & 13.** 

**\*\* General MIDI 2 SysEx messages** 

- **\*\*\* MMC Sysex messages, for details please see page 7 & 13.**
- This value cannot be typed in using the numerical keypad. Type in  **144 and then press the + button to set this value.**

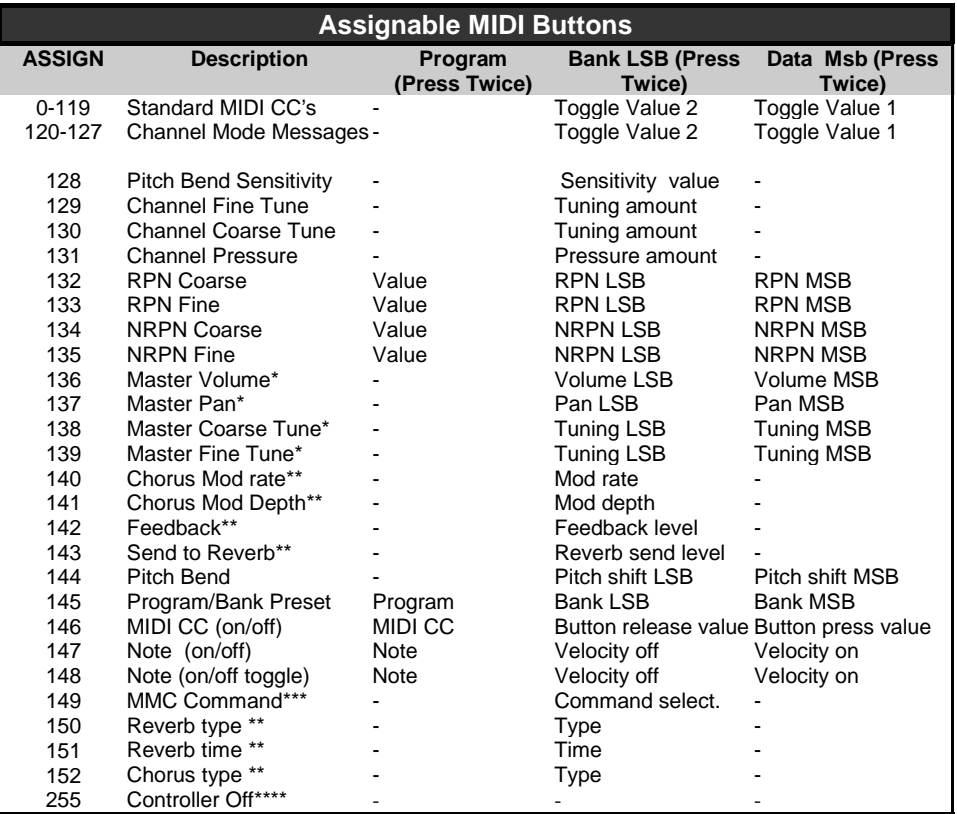

# **Selecting A Controller For Editing**

Before you can assign a MIDI cc to one of the MK-425C/449C/461C's controllers, you will need to select it for editing. There are 2 methods for doing this:

- **1. Press CONTROL SELECT. The LCD will display the CONTROLLER symbol.**  The symbol will be flashing to indicate the controller settings can be altered. The 3-digit display will show the number of the currently selected controller, proceeded by a 'C', or an 'F' if the controller is a fader.
- **2. Type in the number of the controller using the numeric keypad, or the +/ buttons.**

or

#### **Move a fader/rotary controller.**

 Simply moving a fader/rotary controller will make it the currently selected controller, ready for editing.

It is not possible to select any of the 10 numerical buttons by pressing them, since during edit mode, they are used to enter numerical values. To program these buttons, please use the first method. We have given the buttons 0 to 9 the following numbers for the selection process: MK-425C = 11-20, MK-449C = 20-29, MK-461C = 24-33 respectively.

## **Assigning MIDI CC's**

Once the controller you want to edit has been selected, you can change the assigned MIDI cc number in the following way:

- **1. Press "CONTROL ASSIGN". The LCD will flash the CC symbol.** 
	- The 3 digit display will indicate the currently assigned MIDI cc number.
- **2. Type in a new MIDI cc value using the numeric keypad or '+' and '-' buttons.**  The MIDI controller number you select will be assigned to the currently selected controller, shown by the number on the small, 2-digit display.

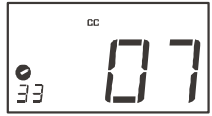

 $\epsilon$ <sup>cc</sup> Example: After pressing ASSIGN, the display shows the cc symbol and in this case displays that currently the MIDI cc 07 is  $\frac{9}{13}$  [i] assigned to fader/rotary controller number 33.

## **Assigning An Individual MIDI Channel**

- **1. Select the controller you want to edit as described earlier.**
- **2. Press "CHANNEL ASSIGN".**

The LCD will display the CHAN symbol and the 3-digit display will show the current channel assignment of the selected controller, preceded by a 'c'. The small 2-digit display will show the currently selected controller for assignment.

**3. Type the MIDI channel number (01-16) you want the controller to send to, using the numeric keypad or the +/- keys.** 

If the controller is assigned to channel 00, it will transmit on the global channel.

## **Setting Toggle Values For The Buttons**

The 10 assignable buttons can each be assigned to toggle between two values. You may for instance want to send out value 15 when you first press the button followed by value 74 when you press the button for a second time. This is how you do it:

- **1. Press the Function button labelled "DATA MSB" 2 times.**
- **2. Type in 15 using the numerical keypad or the +/- keys.**
- **3. Press the Function button labelled "DATA LSB" 2 times.**
- **4. Type in 74 using the numerical keypad or the +/- keys.**

If you want the button to send the same value every time you press it, simply type in the same value both times.

#### **RPN/NRPN, GM 1+2 SysEx & Other Messages**

As already described, the standard MIDI controller numbers range from 0 to 131. We have extended the list of MIDI cc's that can be assigned to the controllers of the keyboard to include RPN/NRPN, MMC and General MIDI 1&2 SysEx messages.

These advanced messages are as easy to program as a regular MIDI cc instruction by entering values 132 to 152 when programming MIDI cc's. The charts on page 8 and 9 (or Appendix B) show you what number correspond to each message

To program the values required for these advanced messages, the MK-425C/449C/461C requires you to press the PROGRAM, DATA LSB and DATA MSB buttons twice respectively. Pressing only once will send the program and bank change instructions "on the fly" as described in the Getting Started guide.

Lets look at a couple of examples to see how this works. Please refer to the charts on pages 4 & 5 so you get to grips with the principle:

#### **Assigning MMC Control To A Button**

- **1. Select the button you want to control the MMC message.**
- **2. Press "CONTROL ASSIGN" on the MK-425C/449C/461C.**
- **3. Type in "149" using the numerical keypad.**  This is the number that correspond to the MMC instruction, as per the chart on page 4 and 5.
- **4. Press "CHANNEL" once.**
- **5. Type in "127", using the numerical keypad.**  This ensures that the message is set to all device ID numbers. For more information about this, please read "About SysEx Messages & Device ID" on page 9.
- **4. Press the "DATA LSB" button twice.**
- **5. Enter a number from the chart on the next page to select the MMC message you want:**

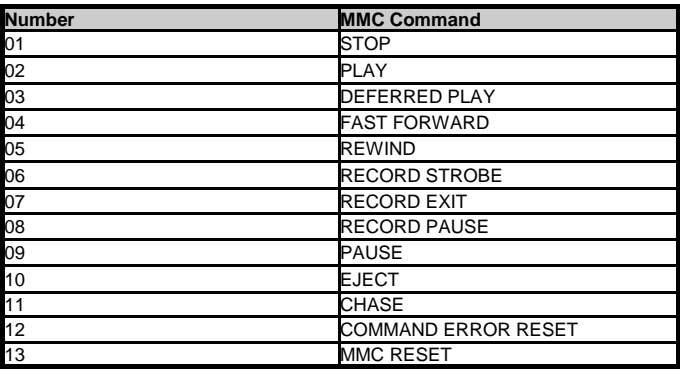

#### **Assigning RPN/NRPN To A Fader/Rotary Controller**

- **Note:** For a detailed description of RPN/NRPN data see section RPN/NRPN's Explained on page 12.
- **1. Select the desired control as described earlier.**
- **2. Press "CONTROL ASSIGN" twice and while the display is flashing, enter controller 132 for RPN coarse, 133 for RPN fine, 134 for NRPN coarse or 135 for NRPN fine.**
- **3. Press "DATA MSB" twice to assign the number for the RPN/NRPN MSB.**
- **4. Press DATA LSB twice to assign the number for RPN/NRPN LSB.**

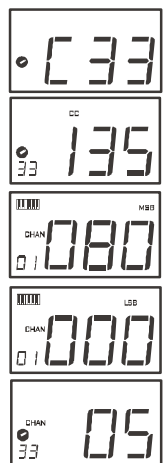

**5. Press "CHANNEL ASSIGN" to assign the MIDI channel the message should be sent on.** 

You will find most data sheets for synths that make use of NRPN's will give the MSB and LSB values that you should enter into DATA MSB and DATA LSB banks (also see Appendix F). However, some manuals may only give the hex values.

The MK-425C/449C/461C requires you to enter the decimal value. You can easily convert hexadecimal values to decimal using the windows calculator. Simply select Scientific mode, select hex and enter the hexadecimal value you need to convert. Press the Dec button to convert it to a decimal value.

Alternatively, use the look up table in Appendix C.

#### **Assigning A Note To A Button**

The following shows how to set a button to transmit a note on when pressed, and a note off when released.

- **1. Press "CONTROL SELECT" and press the "0" button.**
- **2. Press "CONTROL ASSIGN" and enter '147' this is the MIDI cc number that corresponds to Note on/off mode, as shown in Appendix B.**
- **3. Press "DATA MSB" twice and enter a value of '100'. This means when you press the button, a Note on message will be sent out with a velocity of 100.**
- **4. Press "DATA LSB" twice, and enter a value of '000'. This means when you release the button, a Note off message will be sent out.**
- **5. Press the "PROGRAM" button twice and enter '064'. This will mean you are sending out MIDI note 64 or E4, each time you press the button. The MIDI note numbers are given in Appendix D.**

This button mode has many uses. You can play a conventional sound on the keyboard while triggering samples and effects on different MIDI channels from the buttons. You could even trigger video clips or a lighting rig.

**Note: When you press the button in note mode, the LCD display will briefly show the note velocity.** 

#### **About SysEx Messages & Device ID**

When transmitting SysEx messages, the individual control channel number does not define a transmit channel, but a device ID. This is made clear since when you press the CHANNEL button, the Channel symbol will not be shown and there is no 'c' in the 3 digit display.

Device ID's range between  $00 - 127$ . In most cases, you should set the device ID as 127. 127 means the SysEx message will be received by all devices.

Please note that the device ID for a Sys Ex message assigned to a controller can not be changed using the Device ID buttons. These buttons are used for varying the global device ID of the MK-425C/449C/461C.

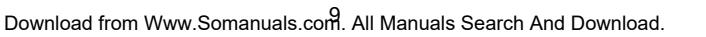

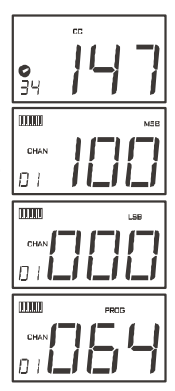

#### **Non-Volatile Memory**

The MK-425C/449C/461C uses non-volatile memory so that you can continue where you left off even after powering down and restarting. The current controller and channel assignments are stored whether you have stored your setup to a memory locations or not. Also stored is Draw Bar mode (on/off), DATA LSB and DATA MSB data, global channel setting and last used memory preset.

#### **Memory Dump**

The dual press "MEMORY DUMP" buttons will send out a number of Sys Ex data packets that represent the 10 memories you have set up in your MK-449C/461C (MK-225C: Press "DATA LSB" and "RECALL" simultaneously to send out memory dump). This is useful for storing or backing up the contents of your memory presets externally.

You can record the complete memory dump in to a standard sequencer. To recall the memory dump back, play the MIDI track containing the recorded memory dump to the keyboard, making sure that the MK-425C/449C/461C's drivers are selected as output for that particular track.

The current controller assignments are not affected by a memory dump, or a memory send to the keyboard. Once a memory dump has been sent to the keyboard, you will need to recall a preset to access the new memory settings.

#### **Assigning Device ID**

The dual press "DEVICE ID" buttons will allow you to assign a Device ID to the MK-449C/461C (MK-225C: Press "PROGRAM and DATA MSB"). The default Device ID is 127, which means when a memory dump is performed, that dump can be received by the same keyboard model, regardless of the Device ID setting.

If a device ID is assigned to any number other than 127, the memory dump performed will be specific to MK-425C/449C/461C with the same device ID. If the device ID of a MK-425C/449C/461C differs from the one recorded with the memory dump, the data will be ignored.

The device ID is a handy way of differentiating between multiple keyboards. Otherwise, we recommend you keep the device ID setting as 127.

When you press the Device ID buttons, you will see the small 2-digit display on LCD display 'id'. The 3-digit display represents the assigned Device ID. You can enter a new device ID using the numeric keypad, or the '+' and '-' buttons.

For more information on SysEx messages and device ID, please go to page 13.

#### **Resetting To The Factory Default Setting**

You can reset the MK-425C/449C/461C back to the factory defaults on power-up by holding down the +/- buttons.

**Note:** Restoring the Factory presets will erase all setups stored to memory.

# **MIDI Messages Explained**

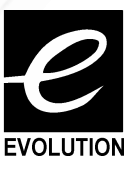

#### **Program & Bank Changes Explained**

The original GM MIDI specification catered for only 128 voices, numbered from 0-127. It is possible to access a different voice by sending a program change.

In order to expand on the GM set of voices, Bank changes were devised. Each bank contains 128 patches, that can be accessed using a program change. There are 16,384 banks available, accessible by sending a 14-bit Bank change message. The first 7 bits of this message are sent in a single byte known as the Bank LSB. The last 7 bits are specified by another byte known as the Bank MSB. The BANK LSB is the most commonly used. This allows for 128 bank changes, and often there is no need to send a Bank MSB.

You will find almost all MIDI devices respond to the program change, but some that do not conform to the GM set of voices use the program change message for other purposes. Many VST instruments have adopted this approach, allowing you to use a program change to change the instrument patch. The FM7 by Native Instruments is a good example of this.

Bank changes are more rarely used, although they do exist. Bank changes are useful in manufacturer's extensions to the MIDI specification, such as Roland's GS specification and Yamaha's XG specification. Both of these require you to specify a Bank change, in order to access the extra voices and effects that these specifications provide.

Sending Program, Bank LSB and Bank MSB data is made simple using the Mk-425C/449C/461C. Simply press the PROGRAM, DATA LSB or DATA MSB button and enter the program or bank change you wish to send.

#### **RPN/NRPN's Explained**

Non-registered parameter numbers (NRPN's) are device specific messages that enable the control of synths via MIDI. The MIDI specification defines parameter numbers to allow scope for manufacturers to specify their own controllers. The more common of these have been registered by the MIDI Manufacturer's Association and are part of the MIDI specification (hence the term Registered Parameter Numbers – RPN's). (See Appendix F.)

MIDI controllers 98 and 99 represent the NRPN LSB and MSB respectively, while 100 and 101 represent the RPN LSB and MSB. This can be seen from the MIDI controllers list in Appendix D. To transmit an NRPN/RPN, these two controller messages are sent along with their user-specified values. A further controller message and value needs to be sent to specify the (coarse or fine) value adjustment.

This is specified by controller number 6 (Data entry) for coarse adjustments or number 38 for fine adjustments.

A list of NRPN's will always be given in the User Manual of a device that receives NRPN messages. It is always necessary that the NRPN MSB and LSB are sent together. Both will be specified in the device's manual. You may find the manufacturer's have only specified the numbers in Hexadecimal format. In this case, use Appendix C to translate the value to Decimal.

Your Evolution keyboard makes the process of transmitting NRPN's easy. All you need is to enter the appropriate NRPN LSB by pressing the LSB/DATA button twice, enter the NRPN MSB by pressing the MSB/DATA button twice, and as you move the controller, an appropriate NRPN message will be sent out. Assign NRPN coarse to make big sweeps, or NRPN fine to make slight adjustments.

## **SysEx Explained**

System Exclusive (SysEx) messages were defined in the MIDI specification to allow individual devices to have individual control via MIDI. The format of SysEx messages allows for virtually any function to be performed via MIDI – so long as the receiving device is able to translate the message, and act accordingly. This allows devices to send audio sample memory data, memory dumps, controller settings, and much more. It also allows the controllers of one device to be controlled by another.

It is not possible to program your own specified SysEx message into the MK-425C/449C/461C. However, there are some useful SysEx messages pre-programmed into the keyboard, that can be accessed by assigning the appropriate MIDI CC to a controller (see Appendix B)

It should be noted that a SysEx message is not transmitted on any specified channel. All SysEx messages contain a device ID, that is used to single out devices to respond to the SysEx message. All other devices are ignored. If you are using a SysEx message on the MK-425C/449C/461C, the global channel is ignored. When you press CHANNEL, instead of entering a channel for the controller, you will be enter a device ID instead. This is indicated by the fact that the Chan symbol will not be showing.

Device ID's run from 00 to 127. 127 is the default device number setting on the MK-425C/449C/461C. This setting transmits the SysEx message to all devices.

Although it is not possible to program the controllers of the MK-425C/449C/461C with your own SysEx messages, there are software applications that can receive a MIDI input signal and transmit a different, user specified message. You can program your SysEx messages into the translator software, then translate the incoming data from the keyboard to your SysEx, depending on the controller you are using.

**Evolution MK-425C/449C/461C Advanced User Guide** 

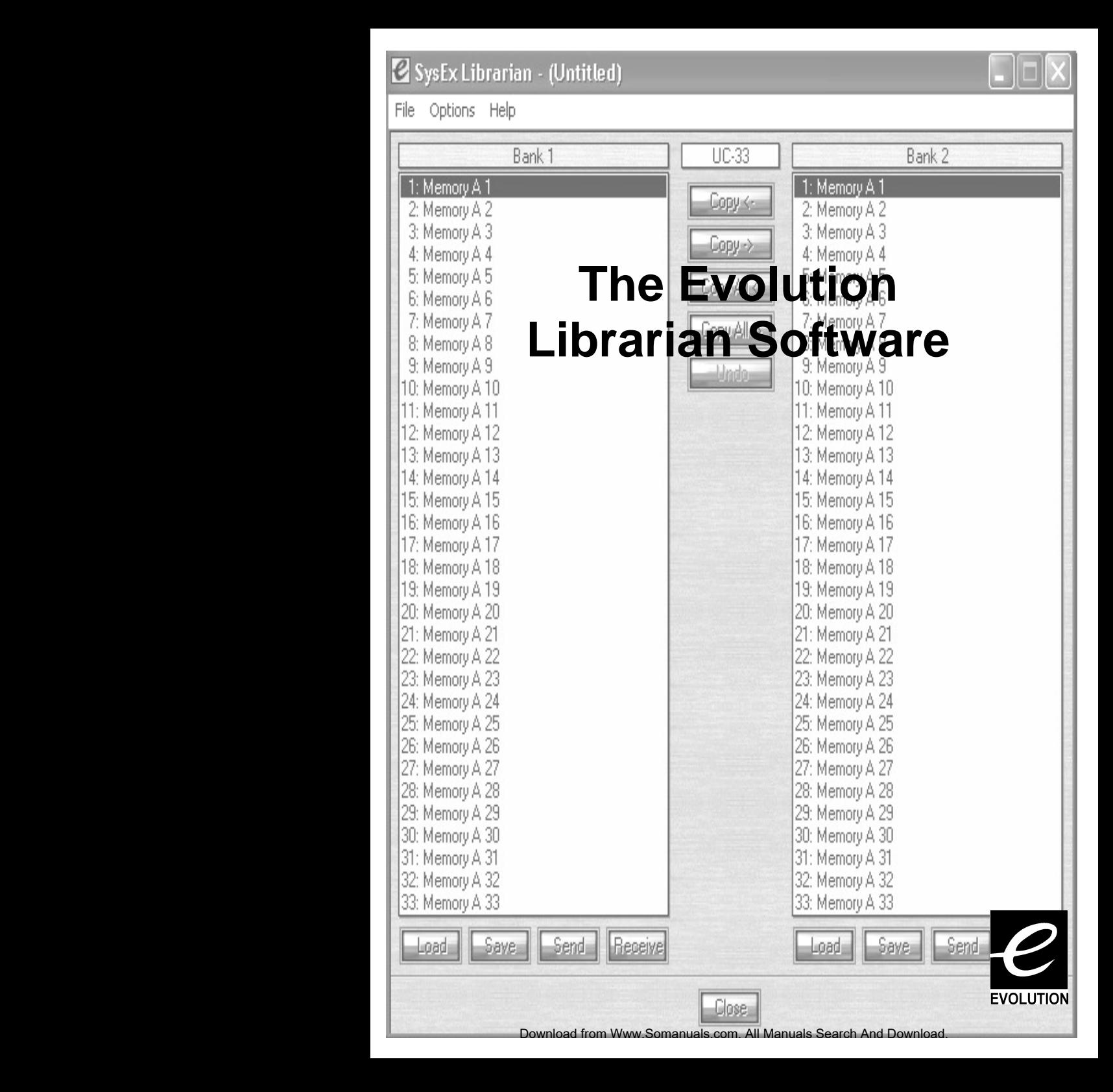

#### **About The Evolution Librarian Software**

The Evolution Librarian Software is a Windows PC librarian program developed for Evolution products. The program not only works with the MK-425C/449C/461C keyboards but is also compatible with the Evolution UC-33e USB controller. That means you can use one librarian package for both your keyboard and your controller, if you own a UC-33e

And even better, you can swap patches between Evolution products that's supported by the Librarian so you never have to create the same patch twice.

The librarian itself, allows you to send and receive the 10 patches to and from the MK-425C/449C/461C, load and save memory banks, view how individual patches have been programmed and drag and drop patches in order to create new combinations in the 10 memory locations.

## **Installing The Evolution Librarian Software**

- **1. Insert the Evolution Installer CD-ROM in to your CD-ROM drive.**
- **2. Click on "Librarian Installer"**
- **3. Follow the on-screen instructions to complete the installation process**

Once the installation has been completed, launch the program. The following is a screenshot of what you should be seeing on your monitor.

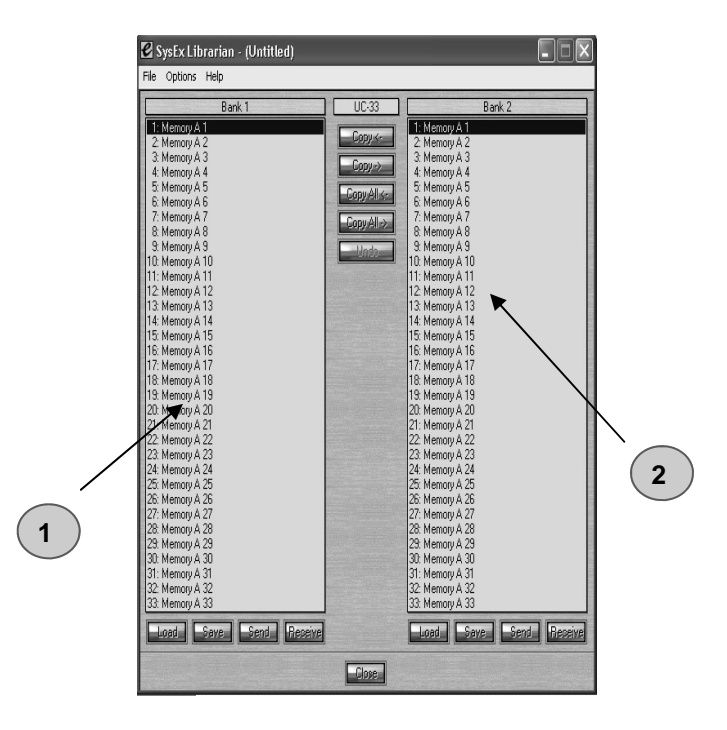

#### **Setting Up The Librarian Software**

Before you start using the Librarian, check that the MK-425C/449C/461C has been selected as input and output device.

- **1. Select MIDI Setup from the Options menu.**
- **2. Ensure the USB driver for you MK-425C/449C/461C is selected in the "Inputs" Column.**

If you are using native drivers this may be named "USB Audio Device".

**1. In the "Outputs" column, select the USB driver for you MK-425C/449C/461C**  If you are using native drivers this may be named "USB Audio Device".

You should now be ready to use the Librarian software with you Evolution keyboard.

#### **Librarian Overview**

As you can see from the screenshot of the Librarian on page 16, you can save, load, receive or send the complete content to and from either Bank columns.

#### **To transmit the complete content of your MK-425C/449C/461C to the librarian, simply press the "Receive" button on the Librarian software.**

This process can only be completed successfully if the USB drivers for your keyboard have been selected correctly, as described in the "Setting Up The Librarian Software" section.

Once you have Received data from the keyboard, the memories are displayed in the column.

## **Organising Presets Received From A Device**

You can name the memories as you like. To re-name a memory, double-click on the memory. You can then move memories around by dragging them to a new position, or using the copy buttons between the two windows.

These buttons are defined below:

Gopy≼ Copy > Copy All Se Copy All -> Undo-

Will copy the selected memory in Bank 2 to Bank 1.

Will copy the selected memory in Bank 1 to Bank 2.

Will copy all memories in Bank 2 to Bank 1.

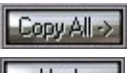

Will copy all the memories in Bank 1 to Bank 2.

Will undo the last copy you made. Only the last copy is remembered.

It's a good idea to decide which column is your master column, to avoid confusion and maybe loosing hours of work.

#### **Viewing The Contents Of A Memory**

Right-click on a memory to view the contents. Please note that it is not possible to edit the contents of a memory. The Sys Ex librarian will simply allow you to rearrange the order of memories, or copy memories between one dump and another. The screen shot shown below shows the first memory of a memory dump from a 425C with the factory defaults.

# **Saving A Setup**

Once you have named all your presets, and organised them in the desired order, click 'save' to save the content.

Alternatively you can click on the File menu and select save to save the file with the previously assigned file name, or save as to assign the memory dump a new file name. The shortcut key to save is CTRL+S.

Make sure you give the file a name which allows you to quickly identify your collection of setups.

# **Loading A Setup**

To load a memory setup file back in to the librarian, click on the 'Load' button and select the required file. The loaded preset setups will appear in the Edit Window. You can then either send it directly to the Evolution device by clicking send, or edit it.

Alternatively, select Open from the File menu.

The shortcut key for loading is CTRL+O

#### **Future Development Of The Librarian**

We strongly recommend you register your ownership of the Evolution Librarian if you would like to be kept informed about future development. As you can see from the version number, the software is at an early version 1.0 stage and we will continue to work on enhancements for the software.

To register your copy, please visit www.evolution.co.uk/register

# **Appendix A –G**

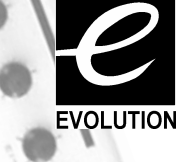

# **Appendix A - MIDI IMPLEMENTATION CHART**

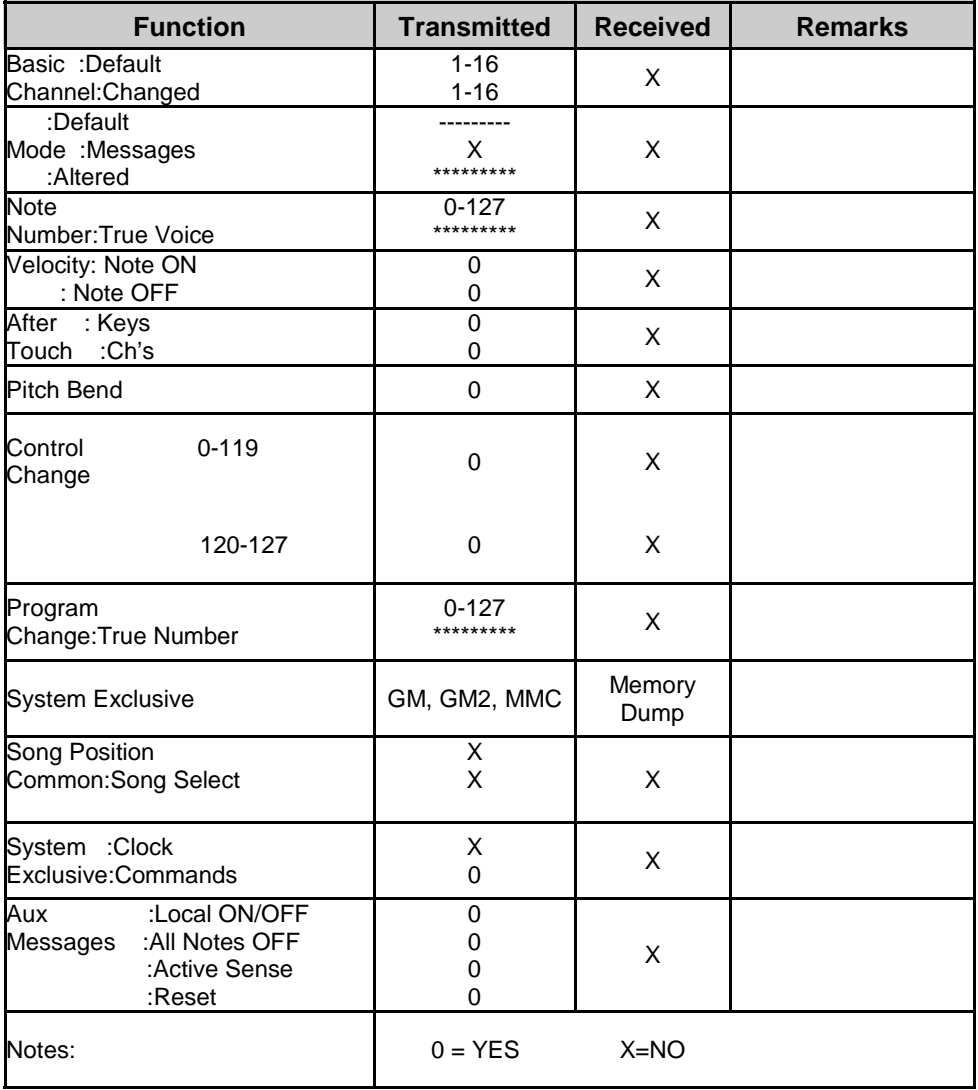

## **Appendix B - Assignable MIDI CC's**

#### **on the MK-425C/449C/461C**

#### **B1 - The Faders and rotary Controllers:**

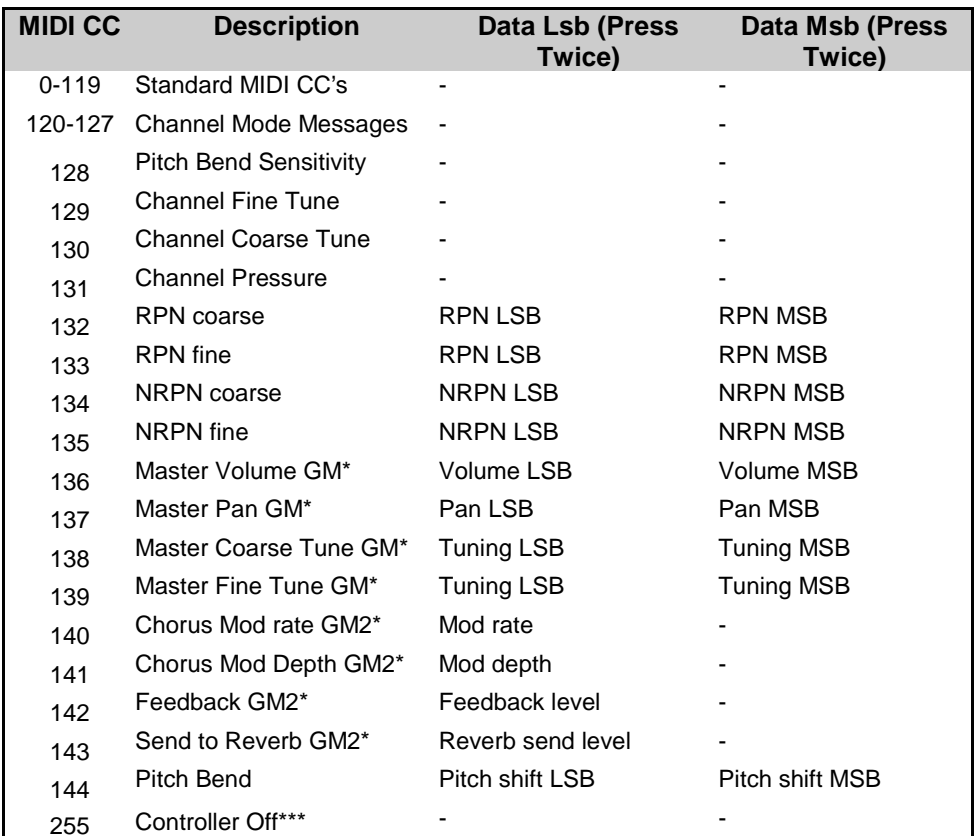

- **\* Sysex messages for details please see pages 12 & 13.**
- **\*\* MMC Sysex messages, for details please see page 7.**
- This value cannot be typed in using the numerical keypad. Type in 144 and  **then press the + button to set this value.**

#### **B2-The Buttons:**

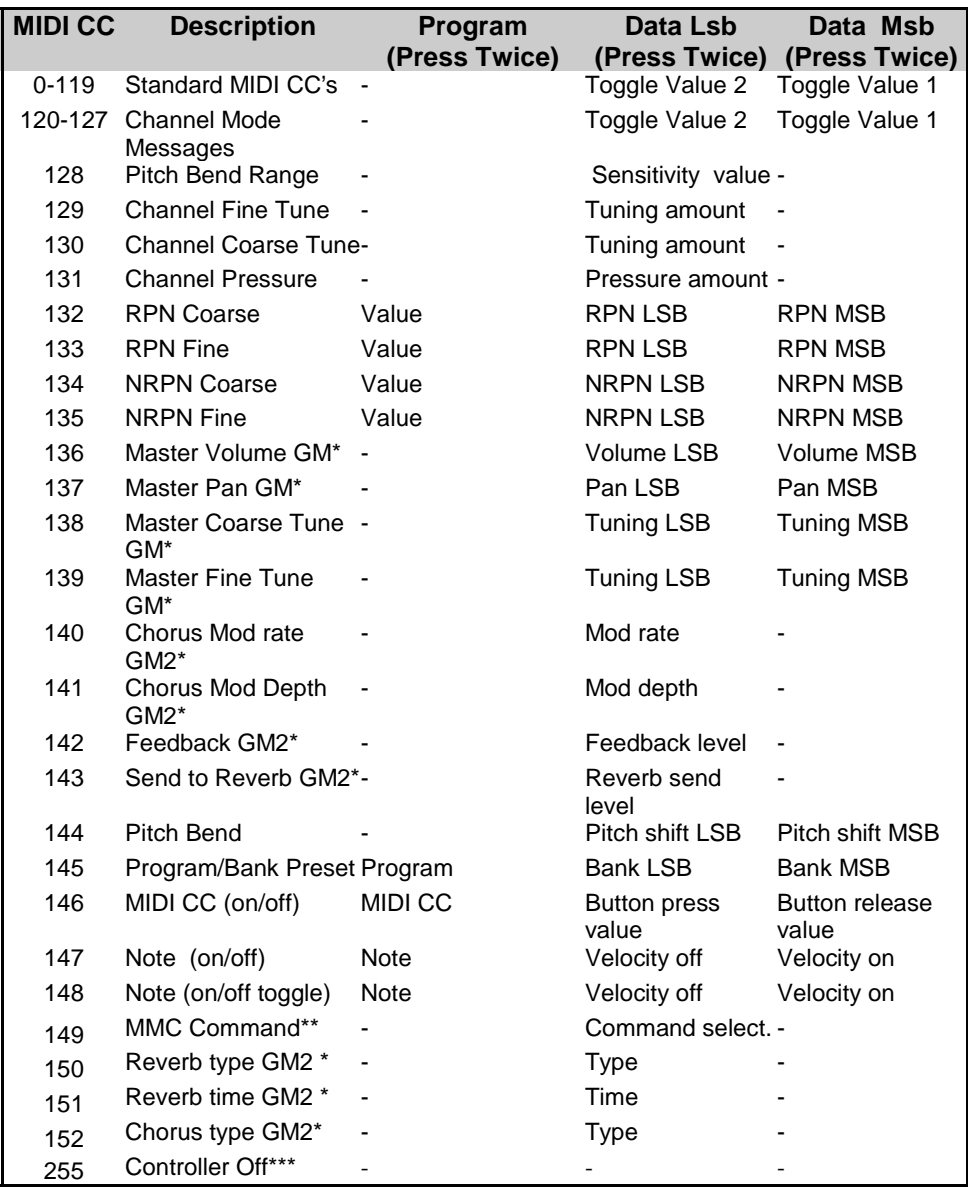

- **\* Sysex messages for details please see pages 12 & 13.**
- **\*\* MMC Sysex messages, for details please see page 7.**
- **\*\*\* This value cannot be typed in using the numerical keypad. Type in 144 and then press the + button to set this value.**

# **Appendix C - Hexadecimal Conversion Chart**

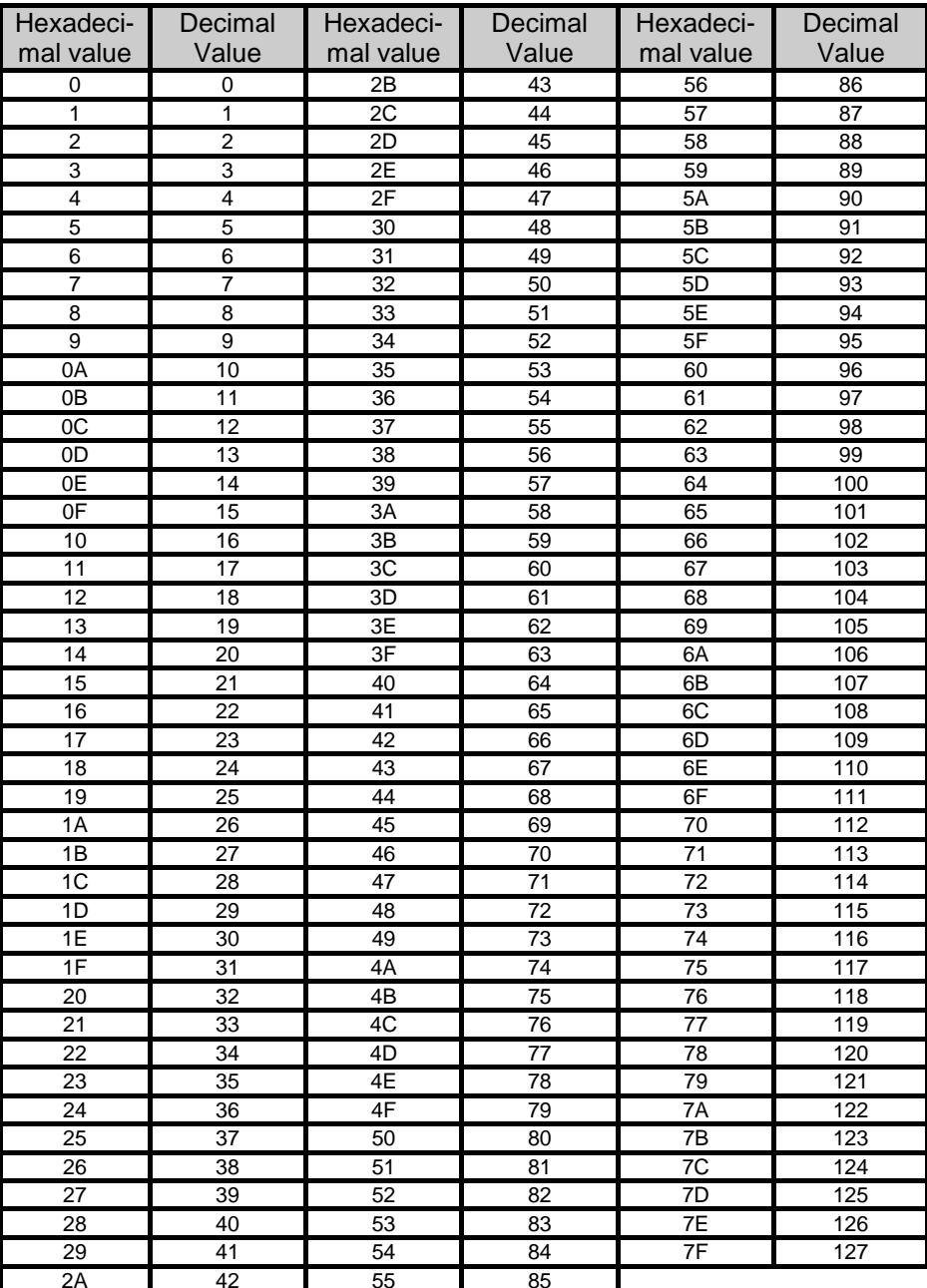

Hexadecimal to Decimal Conversion Chart

Download from Www.Somanuals.co<del>n</del>? All Manuals Search And Download.

# **Appendix D - Useful MIDI data**

#### General MIDI Instruments

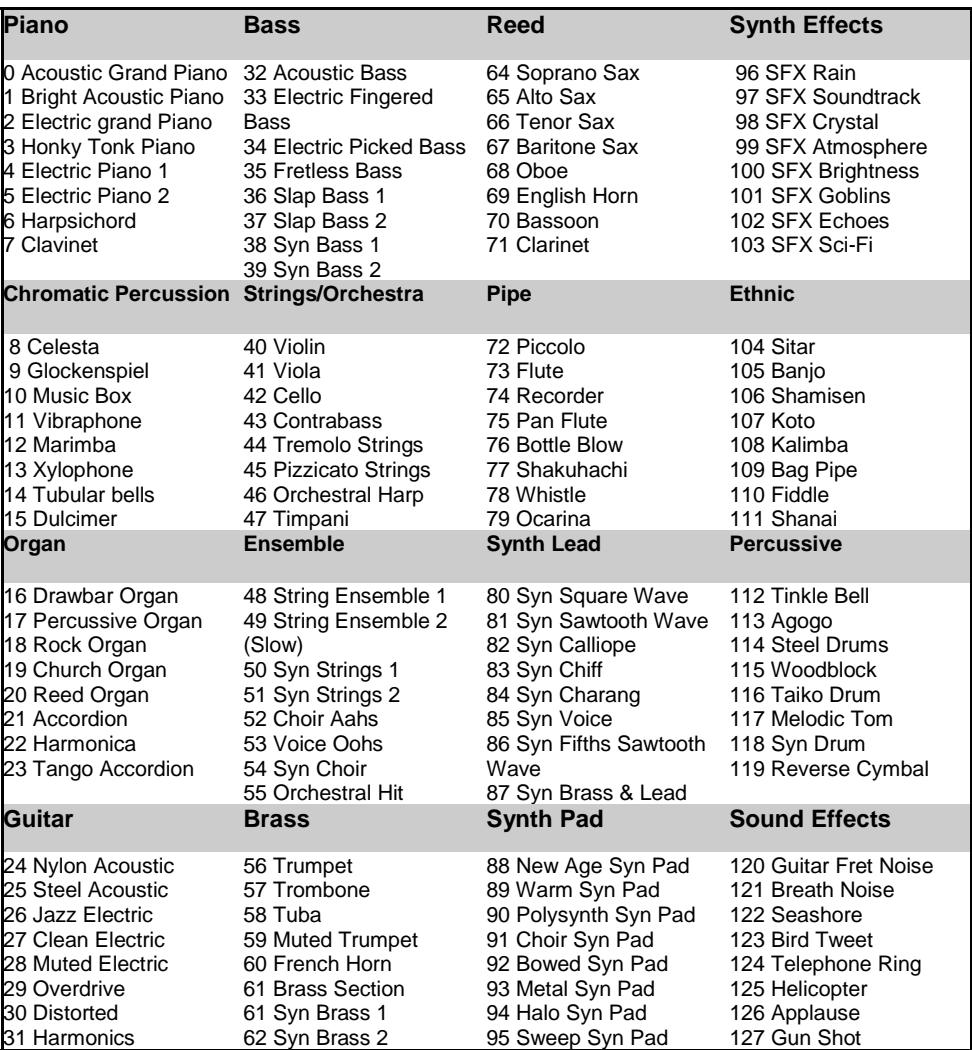

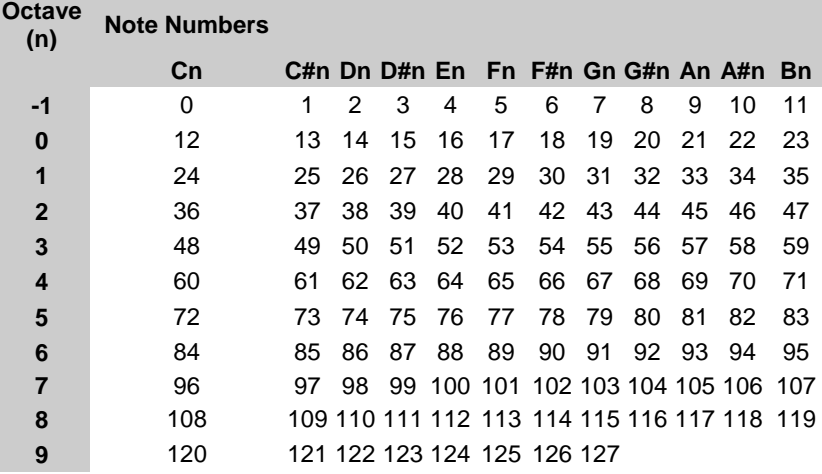

#### **Appendix E - Standard MIDI Controller numbers (MIDI CC's)**

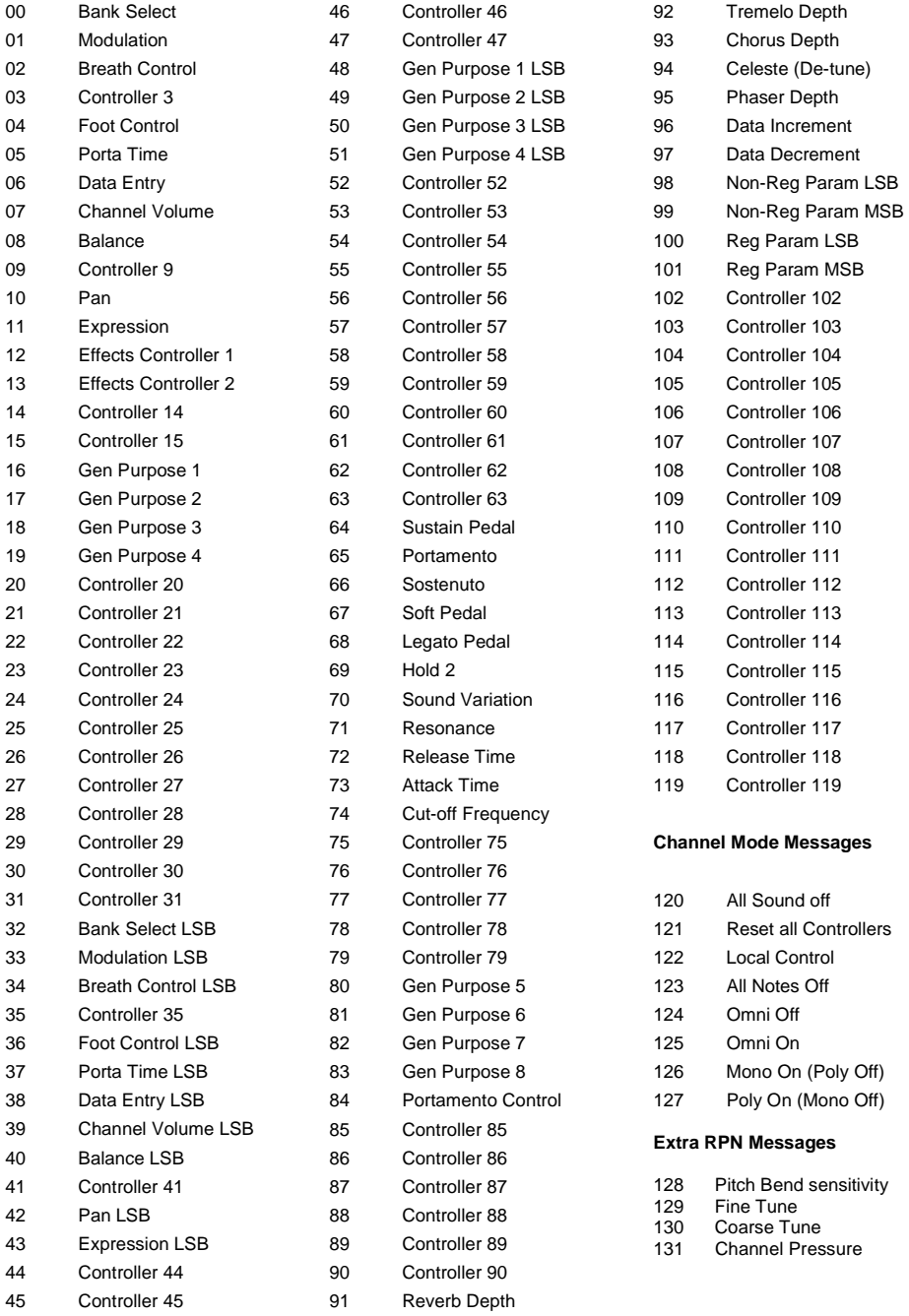

#### **Appendix F - Roland GS and Yamaha XG NRPN Support to Roland JV/XP**  NRPN NRPN Data Data

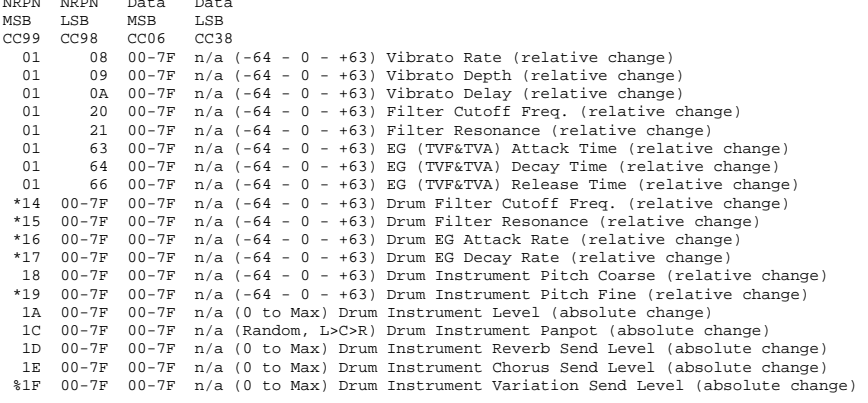

\* = added by Yamaha XG; % changed from Delay to Variation by Yamaha XG

#### **Appendix G - General MIDI Reverb and Chorus Types**

#### Reverb Types

- 0: Small Room
- 1: Medium Room
- 2: Large Room
- 3: Medium Hall
- 4: Large Hall
- 8: Plate

#### Chorus Types

- 0: Chorus 1
- 1: Chorus 2
- 2: Chorus 3
- 3: Chorus 4
- 4: FB Chorus
- 5: Flanger

**Evolution MK-425C/449C/461C Advanced User Guide** 

Free Manuals Download Website [http://myh66.com](http://myh66.com/) [http://usermanuals.us](http://usermanuals.us/) [http://www.somanuals.com](http://www.somanuals.com/) [http://www.4manuals.cc](http://www.4manuals.cc/) [http://www.manual-lib.com](http://www.manual-lib.com/) [http://www.404manual.com](http://www.404manual.com/) [http://www.luxmanual.com](http://www.luxmanual.com/) [http://aubethermostatmanual.com](http://aubethermostatmanual.com/) Golf course search by state [http://golfingnear.com](http://www.golfingnear.com/)

Email search by domain

[http://emailbydomain.com](http://emailbydomain.com/) Auto manuals search

[http://auto.somanuals.com](http://auto.somanuals.com/) TV manuals search

[http://tv.somanuals.com](http://tv.somanuals.com/)